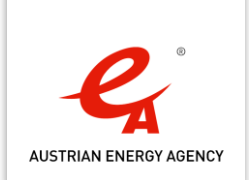

# Handbuch zur Meldeplattform Wärmepreise

Informationen zur Registrierung von verpflichteten Unternehmen und Meldung von Tarifen

Österreichische Energieagentur

Wien, 25. Jänner 2024

Bundesministerium Klimaschutz, Umwelt, Energie, Mobilität, Innovation und Technologie

#### **Impressum**

Herausgeberin: Österreichische Energieagentur – Austrian Energy Agency, ZVR 914305190

Mariahilfer Straße 136, 1150 Wien

Telefon: +43 1 586 15 24, Fax-Durchwahl 340[, office@energyagency.at,](mailto:office@energyagency.at) [energyagency.at](http://www.energyagency.at/) Für den Inhalt verantwortlich: DI Franz Angerer | Gesamtleitung: Mag. Gregor Thenius Herstellerin: Österreichische Energieagentur – Austrian Energy Agency | Verlagsort und Herstellungsort: Wien

Nachdruck nur auszugsweise und mit genauer Quellenangabe gestattet.

Die Österreichische Energieagentur hat die Inhalte der vorliegenden Publikation mit größter Sorgfalt recherchiert und dokumentiert. Für die Richtigkeit, Vollständigkeit und Aktualität der Inhalte können wir jedoch keine Gewähr übernehmen.

## Inhaltsverzeichnis

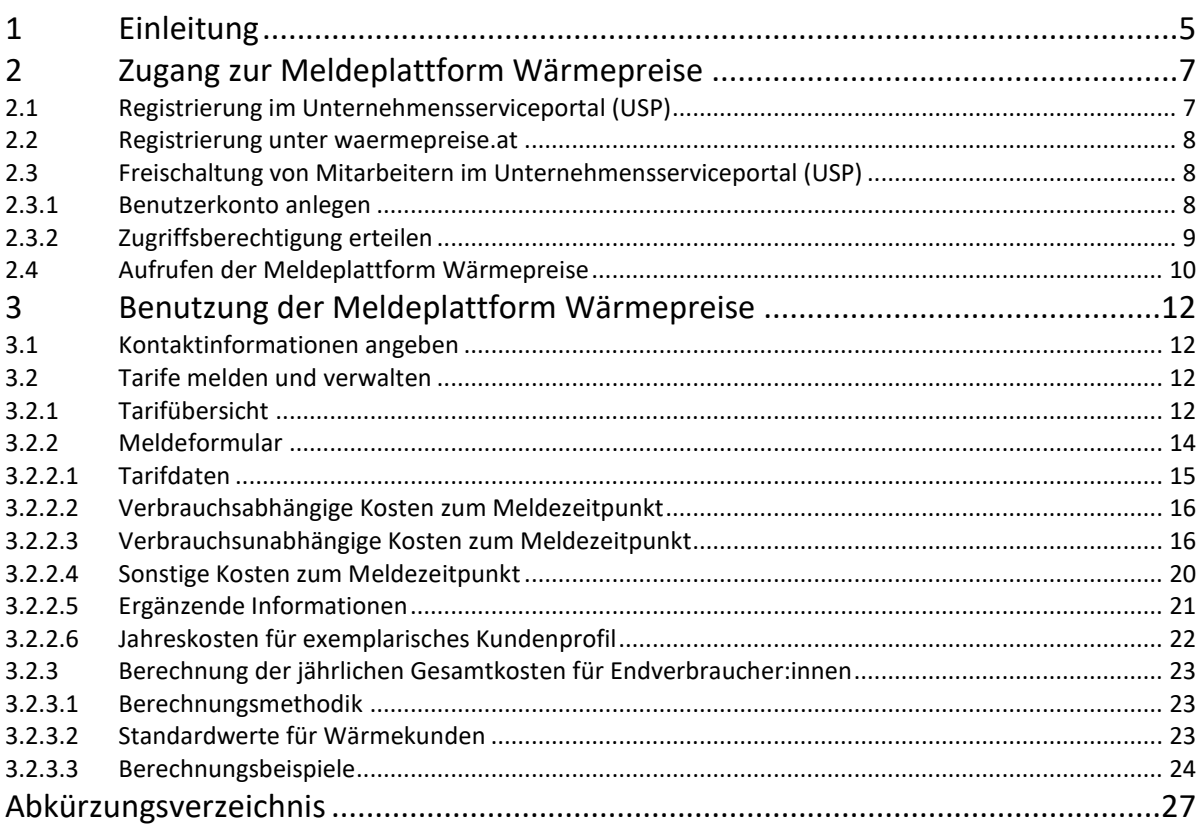

## <span id="page-4-0"></span>1 Einleitung

Die Österreichische Energieagentur (AEA) wurde vom Bundesministerium für Klima, Umwelt, Energie, Mobilität, Innovation und Technologie (BMK) mit der Erstellung und Betreuung einer Web-Applikation beauftragt, über die verpflichtete Unternehmen Details zu den von ihnen angebotenen Wärme- und Kältetarifen zu melden haben. Die gemeldeten Tarife können auf einer dazugehörigen öffentlich zugänglichen Website [\(waermepreise.at\)](http://waermepreise.at/) von Endkundinnen und Endkunden eingesehen und verglichen werden.

Über die Website waermepreise.at können sich verpflichtete Unternehmen für die Meldung von Wärme- und Kältetarifen registrieren.

Dieses Handbuch enthält Informationen zur Registrierung und Nutzung der Meldeplattform. Das Handbuch soll Unternehmen eine zusätzliche Hilfestellung bieten, damit sie ihrer Meldeverpflichtung möglichst effizient nachkommen können.

# <span id="page-6-0"></span>2 Zugang zur Meldeplattform Wärmepreise

Die Meldeplattform steht ausschließlich zur Meldung von Wärme- und Kältetarifen verpflichteten Unternehmen zur Verfügung. Der Zugang zur Meldeplattform erfolgt über das Unternehmensserviceportal.

Für die Nutzung der Meldeplattform Wärmepreise ist ein einmaliger Registrierungsprozess erforderlich. Die nachfolgend[e Abbildung 1](#page-6-2) gibt einen Überblick über die drei nötigen Schritte zur Nutzung der Meldeplattform.

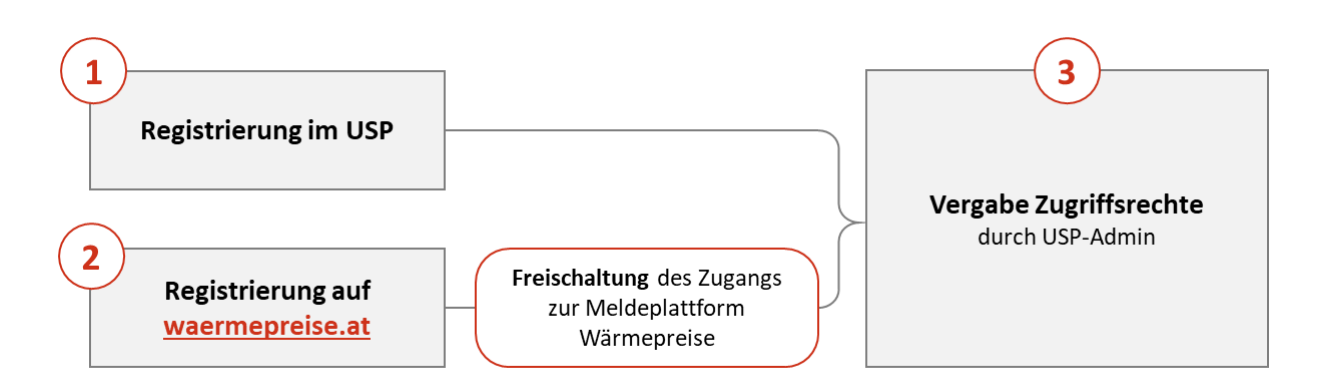

<span id="page-6-2"></span>Abbildung 1: Voraussetzungen für die Durchführung der Meldung

Bevor die Meldeplattform Wärmepreise genutzt werden kann, (1) muss Ihr Unternehmen im [Unternehmensserviceportal](https://www.usp.gv.at/) (USP) registriert sein, (2) muss Ihr Unternehmen au[f waermepreise.at](https://waermepreise.at/) registriert sein und (3) müssen im USP die Zugriffsrechte für die meldende Person vergeben sein. Diese drei Schritte sind in den nachfolgenden Kapiteln ausgeführt.

## <span id="page-6-1"></span>2.1 Registrierung im Unternehmensserviceportal (USP)

Die Registrierung im USP ist nur dann erforderlich, wenn Ihr Unternehmen noch keinen Zugang zum USP hat. Wenn Ihr Unternehmen bereits registriert ist, kann dieses Kapitel übersprungen werden.

Für die Registrierung im USP stehen mehrere Optionen zur Verfügung:

- **Mit der ID Austria** Wenn Sie Ihr Unternehmen selbständig vertreten dürfen UND über eine ID Austria verfügen.
- **Mit der FinanzOnline-Zugangskennung** Wenn Sie Einzelunternehmer:in sind UND eine FinanzOnline-Zugangskennung besitzen oder für Ihr Unternehmen über eine FinanzOnline-Zugangskennung mit Administrator:in-Rechten verfügen.
- **Über das Finanzamt** Wenn Ihr Unternehmen noch nicht in FinanzOnline registriert ist und keine ID Austria vorliegt.

Nach der erfolgreichen Registrierung bekommen Sie vom USP folgende Daten:

- Teilnehmer-Identifikation (TID)
- Benutzer-Identifikation (BENID)
- Persönliche Identifikations-Nummer (PIN)

Sie sind nun als Administrator im USP registriert und können Mitarbeiterinnen und Mitarbeitern Zugriffsrechte erteilen, sodass diese auf die Meldeplattform Wärmepreise zugreifen können. Die Vergabe von Zugriffsrechten ist in Kapitel [2.3](#page-7-1) beschrieben.

Wenn Sie Fragen zur Registrierung im USP haben, bitten wir Sie direkt mit dem USP Kontakt aufzunehmen:

Ausführliche Informationen zur Unternehmensregistrierung erhalten Sie direkt auf den [Hilfeseiten des USP](https://www.usp.gv.at/ueber-das-usp/index/faq.html) und beim [USP Service Center.](https://www.usp.gv.at/ueber-das-usp/index/kontakt.html) Sie erreichen das USP Service Center österreichweit zum Ortstarif unter 050 233 733 von Montag bis Donnerstag, von 8 bis 16 Uhr, Freitag von 8 bis 14:30 Uhr, sofern kein Feiertag.

## <span id="page-7-0"></span>2.2 Registrierung unter waermepreise.at

Zur Verknüpfung Ihres USP Accounts mit der Meldeplattform Wärmepreise ist die einmalige Registrierung Ihres Unternehmens unter [waermepreise.at](https://waermepreise.at/registrierung/) notwendig. Die Registrierung umfasst die Angabe einer eindeutigen Identifikationsnummer des Unternehmens (Firmenbuchnummer, Vereinsregisternummer oder Ordnungsnummer des Ergänzungsregisters für sonstige Betroffene ERsB) sowie Kontaktdetails für die Kommunikation während des Registrierungsprozesses. Nur die Angabe der eindeutigen Identifikationsnummer ermöglicht die Freischaltung zur Meldeplattform Wärmepreise. Sollte Ihr Unternehmen über keine der im Registrierungsformular angegebenen Identifikationsnummern verfügen, wenden Sie sich bitte an: [waermepreise@energyagency.at.](mailto:waermepreise@energyagency.at)

## <span id="page-7-1"></span>2.3 Freischaltung von Mitarbeitern im Unternehmensserviceportal (USP)

Sobald die Meldeplattform Wärmepreise für Ihr Unternehmen freigeschaltet wurde, kann ein USP-Administrator Ihres Unternehmens weitere Personen für die Benutzung der Meldeplattform berechtigen.

#### <span id="page-7-2"></span>2.3.1 Benutzerkonto anlegen

Wenn Ihr Mitarbeiter bzw. Ihre Mitarbeiterin noch keinen persönlichen USP-Zugang besitzt, müssen Sie ein Benutzerkonto erstellen. Rufen Sie dazu die USP-Administration auf und wählen Sie im Menü **Benutzerkonten verwalten** → **Neues Konto anlegen** (siehe [Abbildung 2\)](#page-8-1).

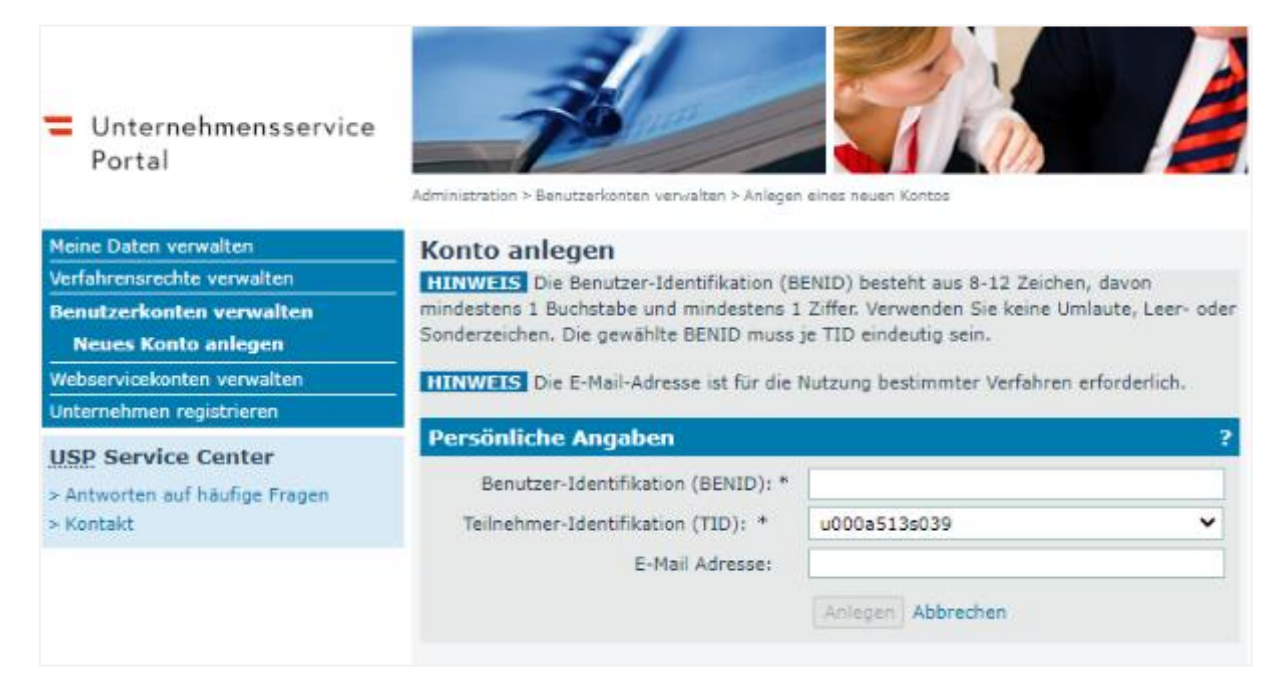

#### <span id="page-8-1"></span>Abbildung 2: USP Benutzerkonto anlegen

Geben Sie eine frei wählbare Benutzer-Identifikation (BENID) für den neuen Benutzer bzw. die neue Benutzerin ein und bestätigen Sie mit *Anlegen*. Im Anschluss können Sie die Zugangsdaten für den neuen Benutzer bzw. die neue Benutzerin als PDF herunterladen. Diese Zugangsdaten benötigt der neue Benutzer bzw. die neue Benutzerin für die erstmalige Anmeldung und **Personifizierung im USP** (siehe [Abbildung 3\)](#page-8-2). Bei jedem weiteren Einstieg in das USP kann der neue Benutzer bzw. die neue Benutzerin direkt seine bzw. ihre digitale Signatur (ID Austria, EU-Login) verwenden.

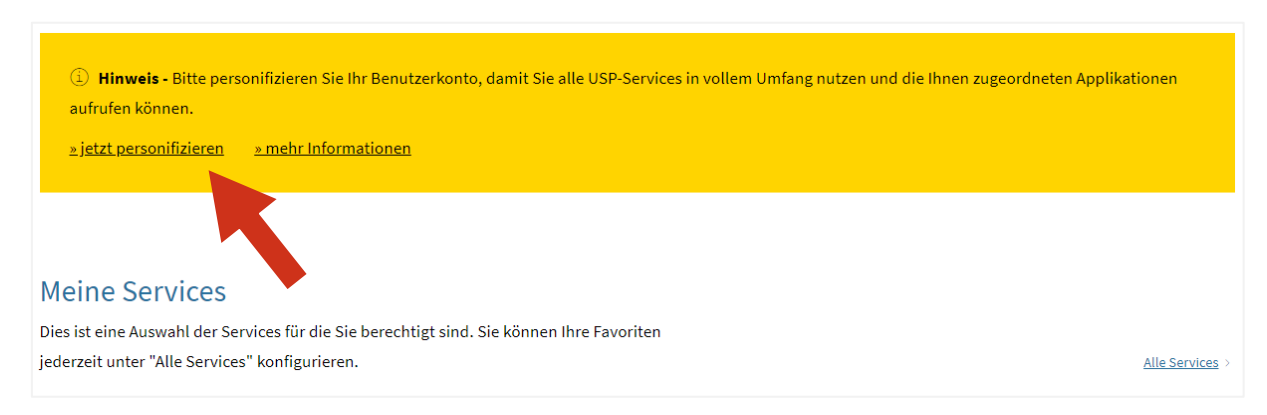

<span id="page-8-2"></span>Abbildung 3: Hinweis zur Personifizierung beim Einstieg in das USP

#### <span id="page-8-0"></span>2.3.2 Zugriffsberechtigung erteilen

Für die Benutzung der Meldeplattform müssen Verfahrensrechte zugeordnet werden. Als USP-Administrator des meldenden Unternehmens rufen Sie im Menü **Verfahrensrechte verwalten** → **Zuordnen** auf. Wählen Sie das Konto des Benutzers bzw. der Benutzerin (hier benötigen Sie die BENID) und vergeben Sie die Berechtigung *Meldender* unter **Umwelt & Verkehr** → **Meldung Wärme-/Kältetarife** (siehe [Abbildung 4\)](#page-9-1). Nachdem die Verfahrensrechte vergeben wurden, kann es einige Minuten dauern, bis der bzw. die Benutzer:in die Meldeplattform aufrufen kann.

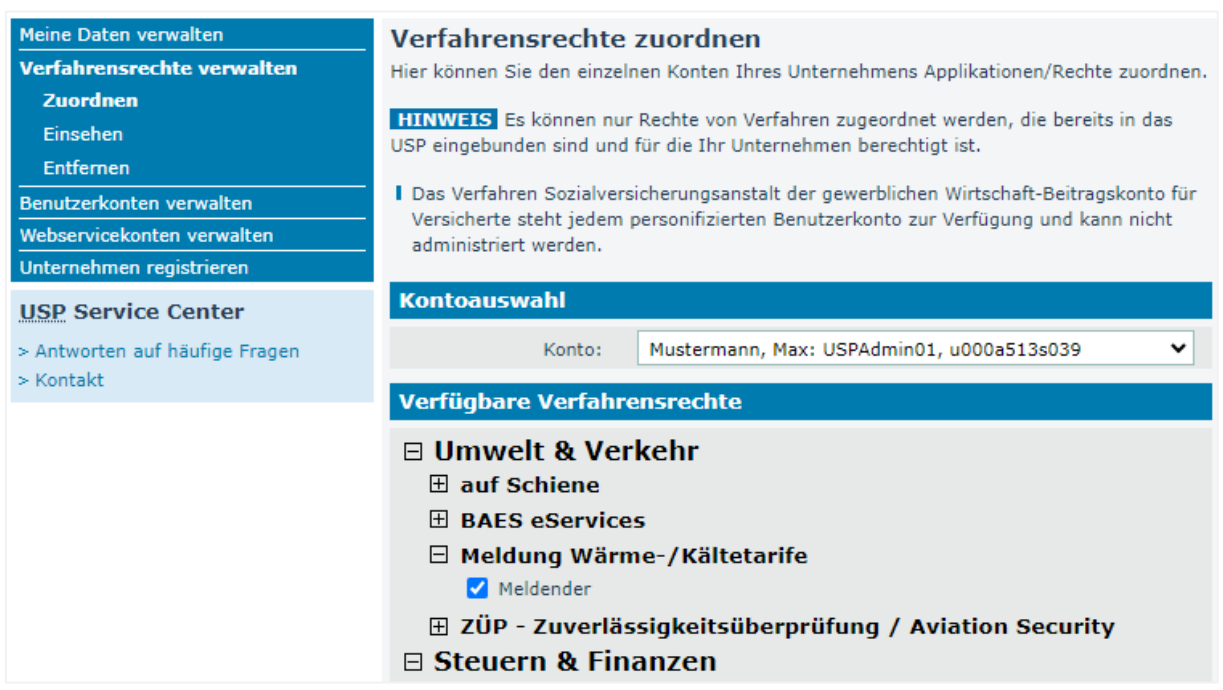

<span id="page-9-1"></span>Abbildung 4: Verfahrensrechte für USP Benutzerkonten zuordnen

Detaillierte Informationen zur Freischaltung von Mitarbeitern im Unternehmensserviceportal finden Sie auf den [Hilfeseiten des USP](https://www.usp.gv.at/ueber-das-usp/index/faq.html) und beim [USP Service Center.](https://www.usp.gv.at/ueber-das-usp/index/kontakt.html)

## <span id="page-9-0"></span>2.4 Aufrufen der Meldeplattform Wärmepreise

Rufen Sie die Website [www.usp.gv.at](http://www.usp.gv.at/) auf und wählen Sie, wie i[n Abbildung 5](#page-9-2) gezeigt, auf der Seite rechts oben die Schaltfläche "Mein USP" aus. Melden Sie sich mit Ihrer **digitalen Signatur** (ID Austria, EU-Login) an.

| Unternehmensservice<br>−<br>Portal                              | Themen                | <b>Services</b> | Behörden | Formulare | Mein USP | DE ~ |
|-----------------------------------------------------------------|-----------------------|-----------------|----------|-----------|----------|------|
| 命                                                               |                       |                 |          |           |          |      |
| Das digitale Unternehmensservice<br>Verwaltung, einfach online. |                       |                 |          |           |          |      |
| <b>Mein USP</b>                                                 | Erste Schritte am USP |                 |          |           |          |      |

<span id="page-9-2"></span>Abbildung 5: Einstieg in das Unternehmensserviceportal über die Schaltfläche "Mein USP"

Nach erfolgreicher Anmeldung finden Sie auf der rechten Seite der Website eine Menüleiste mit dem Titel "Mein USP". Wenn Ihr Account eine Zugriffsberechtigung für die Meldeplattform Wärmepreise hat, ist diese in der Menüleiste unter "Meine Services" ("Alle Services") angeführt und wird durch einen Klick in einem neuen Browser-Fenster ausgeführt.

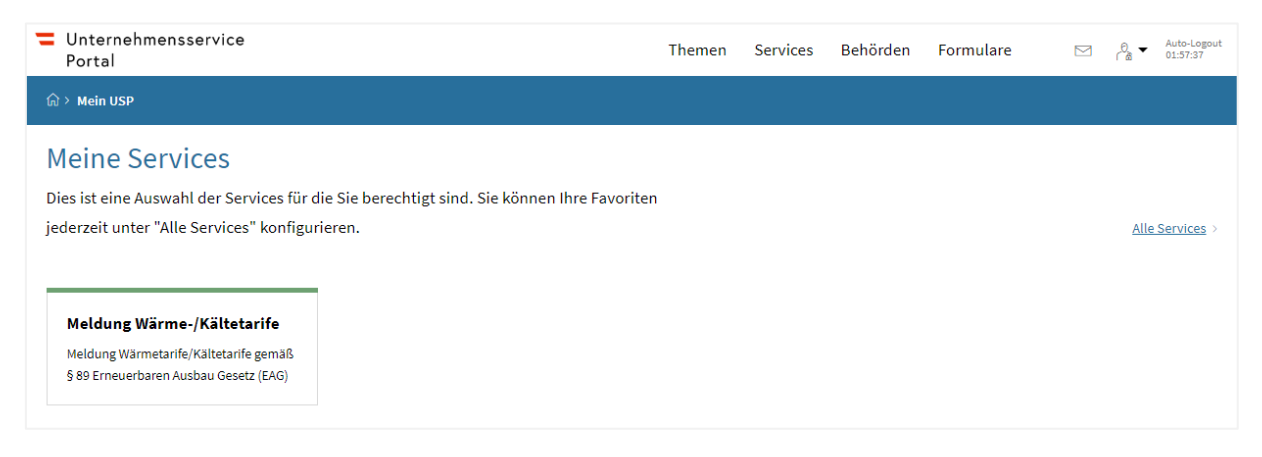

Abbildung 6: Auswahl des Services Meldung Wärme-/Kältetarife im USP

Sollte die Meldeplattform nicht unter "Meine Services" angeführt sein, dann kann dies folgende Gründe haben:

- 1. Die Meldeplattform Wärmepreise wurde für das Unternehmen von der Österreichischen Energieagentur noch nicht freigeschalten. Die Freischaltung der Meldeplattform für das Unternehmen wird durch die Registrierung unter waermepreise.at ausgelöst und ist in Kapitel [2.2](#page-7-0) beschrieben.
- 2. Der USP-Administrator oder die USP-Administratorin Ihres Unternehmens hat Ihrem Account keine Zugriffsrechte für die Meldeplattform Wärmepreise zugewiesen. Die Vergabe von Zugriffsrechten ist in Kapite[l 2.3](#page-7-1) beschrieben.

Wenn die Meldeplattform zwar angeführt, aber **ausgegraut** ist, ist der Zugriff noch nicht möglich. Das kann folgende Gründe haben:

- 1. Das Benutzerkonto ist noch nicht personifiziert. Ein neuer Benutzer bzw. eine neue Benutzerin muss das Benutzerkonto erstmalig mittels digitaler Signatur (ID Austria, EU-Login) personifizieren. Zur Personifizierung gelangt man über das gelbe Hinweisfeld, das auf der Seite von "Mein USP" erscheint. Siehe dazu auch Kapitel [2.3.1.](#page-7-2)
- 2. Der Einstieg in das USP erfolgte mit den USP-Zugangsdaten und nicht mit der digitalen Signatur. Für die Nutzung der Meldeplattform ist ein Einstieg mittels digitaler Signatur erforderlich.
- 3. USP-seitig kann es bis zu 30 Minuten dauern, bis alle Einstellungen übernommen wurden. Gegebenenfalls ist auch ein erneutes Aus- und wieder Einsteigen in das USP erforderlich.

# <span id="page-11-0"></span>3 Benutzung der Meldeplattform Wärmepreise

## <span id="page-11-1"></span>3.1 Kontaktinformationen angeben

Beim ersten Einsteigen in die Meldeplattform werden Sie gebeten, die Kontaktdaten einer Ansprechperson im Unternehmen bekannt zu geben. Es wird empfohlen, eine Person anzugeben, die mit der Eingabe der Tarife betraut ist. Sie können die Angaben jederzeit ändern. Bitte halten Sie die Kontaktdaten aktuell.

## <span id="page-11-2"></span>3.2 Tarife melden und verwalten

Die Meldung der Tarife erfolgt über ein standardisiertes Meldeformular. Durch das erstmalige Ausfüllen und Speichern eines Formulars, wird ein Tarif angelegt.

### <span id="page-11-3"></span>3.2.1 Tarifübersicht

In der Tarifübersicht werden alle bisher angelegten Tarife angezeigt (sieh[e Abbildung 7\)](#page-11-4). Im oberen Bereich sind Tarife aufgelistet, die erstellt und gespeichert, aber noch nicht gemeldet wurden. Diese gespeicherten Tarife können bearbeitet oder gelöscht werden.

Mit der Schaltfläche *(+) neuen Tarif anlegen* wird ein neues, leeres **[Meldeformular](#page-13-0)** geöffnet.

```
Meine gespeicherten Tarife
  Tarif B \mathbb ZErstellt am 28.07.2023
  面löschen
 (+) neuen Tarif anlegen
Meine gemeldeten Tarife
  Tarif A \heartsuitGemeldet am 12.09.2023
  \hat{\bigcirc}aktualisieren -\hat{\Phi}^{\!\!\! \beta}duplizieren -\hat{\oplus} deaktivieren
▼ Frühere Tarife
 Tarif CQGemeldet am 12.09.2023 ① Tarif ausgelaufen / inaktiv
  O aktualisieren @ duplizieren
```
<span id="page-11-4"></span>Abbildung 7: Tarifübersicht mit Beispiel-Tarifen

Unterhalb der Schaltfläche werden alle bereits verbindlich gemeldeten Tarife angezeigt. Bereits gemeldete Tarife können angesehen, aber nicht mehr bearbeitet werden. Zu jedem gemeldeten Tarif wird das Meldedatum angezeigt. Gemeldete Tarife sind automatisch ein Jahr gültig. Danach werden sie vom System deaktiviert. Zwei Monate bevor die Gültigkeit eines Tarifs abläuft, wird dies in der Tarifübersicht gekennzeichnet.

Unter Frühere Tarife werden alle Tarife angezeigt, die deaktiviert wurden. Sie werden mit roter Markierung angezeigt. Inaktive Tarife können angesehen, aber nicht mehr bearbeitet werden.

#### **Tarif bearbeiten**

Gespeicherte Tarife können beliebig oft bearbeitet werden. D.h. einzelne Eingaben im Meldeformular können geändert, ergänzt oder gelöscht werden. Nach jeder Änderung kann der Tarif erneut zwischengespeichert werden.

Gespeicherte Tarife gelten nicht als gemeldet. Sie werden nicht ausgewertet oder veröffentlicht.

#### **Tarif löschen**

Wenn gespeicherte Tarife nicht mehr benötigt werden, können sie vollständig gelöscht werden. Bereits gemeldete Tarife (aktiv oder inaktiv) können nicht gelöscht werden.

#### **Tarif melden**

Um einen Tarif verbindlich zu melden, muss das Meldeformular vollständig ausgefüllt werden und initial gespeichert werden. Danach kann der Tarif mit der Schaltfläche *Tarif jetzt melden* am Ende des Formulars verbindlich gemeldet werden.

Beachten Sie bitte, dass alle eingegebenen Informationen aus verbindlich **gemeldeten** Tarifen **veröffentlicht** werden. Machen Sie daher keine personenbezogenen oder vertraulichen Angaben im Meldeformular.

Enthält ein gemeldeter Tarif falsche oder veraltete Angaben, muss der Tarif aktualisiert werden. Gemeldete Tarife verlieren automatisch nach einem Jahr ihre Gültigkeit, d.h. sie werden vom System deaktiviert.

#### **Tarif aktualisieren (erneuern)**

Die Funktion *aktualisieren* dient dazu, bereits gemeldete und evtl. abgelaufene Tarife zu erneuern. Ein Tarif muss somit nicht gänzlich neu angelegt werden, wenn eine Aktualisierung der Tarifdaten erforderlich ist.

Beim Aktualisieren eines Tarifs wird automatisch ein neues Meldeformular angelegt, das bereits alle Eingaben des bestehenden (gemeldeten) Tarifs enthält. Die Eingaben im neuen Formular müssen geprüft werden und können gegebenenfalls angepasst werden. Der Name des Tarifs kann jedoch nicht geändert werden, da mit der Funktion *aktualisieren* kein gänzlich neuer Tarif angelegt werden kann. Durch die abschließende Meldung wird der bestehende Tarif deaktiviert und durch den aktualisierten Tarif ersetzt. Der deaktivierte Tarif und der aktualisierte (erneut gemeldete) Tarif bleiben aber im Hintergrund miteinander verknüpft. Der ehemalige Tarif wird unter Frühere Tarife als inaktiv (rot) angezeigt.

#### **Tarif duplizieren (kopieren)**

Mit *duplizieren* wird das ausgefüllte Meldeformular eines Tarifs als Ganzes kopiert. Diese Funktion ist hilfreich, wenn es mehrere ähnliche Tarife gibt.

Wenn ein Tarif dupliziert wird, wird automatisch ein neues Meldeformular angelegt, das bereits die Eingaben des bestehenden Tarifs enthält. Die einzelnen Eingaben können geändert oder beibehalten werden. Die Tarifbezeichnung muss jedoch neu gewählt werden. Mit *Tarif zwischenspeichern* wird der neue (duplizierte) Tarif angelegt und kann im Anschluss erneut bearbeitet, gemeldet oder gelöscht werden.

Der ursprüngliche Tarif, der dupliziert wurde, behält den Status, den er vor dem Duplizieren hatte (gemeldet oder inaktiv). Der ursprüngliche Tarif und der neue, duplizierte Tarif sind – im Gegensatz zur Funktion *aktualisieren* – voneinander unabhängig in der Datenbank gespeichert.

#### **Tarif deaktivieren**

Ist ein gemeldeter Tarif nicht mehr gültig, kann er deaktiviert werden. Der Tarif wird dadurch inaktiv gestellt und unter "Frühere Tarife" angezeigt. Inaktive Tarife können aktualisiert und dupliziert werden. Inaktive Tarife werden nicht veröffentlicht.

#### <span id="page-13-0"></span>3.2.2 Meldeformular

Im Folgenden sind die Eingabefelder des Meldeformulars detailliert beschrieben. Alle Eingabefelder, die mit einem Sternchen **\*** gekennzeichnet sind, sind Pflichtfelder, d.h. sie müssen ausgefüllt sein, wenn ein Tarif verbindlich gemeldet werden soll.

Alle Preise und Kosten sind grundsätzlich ohne Steuern anzugeben (**Nettopreise**) und müssen zum Meldezeitpunkt aktuell sein.

Zu jeder Preis- und Kostenkomponente gibt es ein Feld für etwaige **Anmerkungen**. Beschreiben Sie in diesen Feldern bitte Besonderheiten oder Faktoren, die es zu beachten gilt. Dadurch können deutliche Preisunterschiede zwischen Tarifen und Abgebern leichter nachvollzogen werden.

Bitte beachten Sie, dass **reine Warmwasser-Tarife** von der Meldepflicht **ausgenommen** sind. Ist in Ihrem Heiz-Wärmetarif Warmwasser inkludiert, und hat dies Auswirkungen auf die Höhe einzelner Preiskomponenten, vermerken Sie dies bitte im jeweiligen Anmerkungsfeld.

Beachten Sie bitte, dass alle eingegebenen Informationen aus verbindlich **gemeldeten** Tarifen **veröffentlicht** werden. Machen Sie daher keine personenbezogenen oder vertraulichen Angaben im Meldeformular.

## <span id="page-14-0"></span>3.2.2.1 Tarifdaten

#### **1. Tarifdaten**

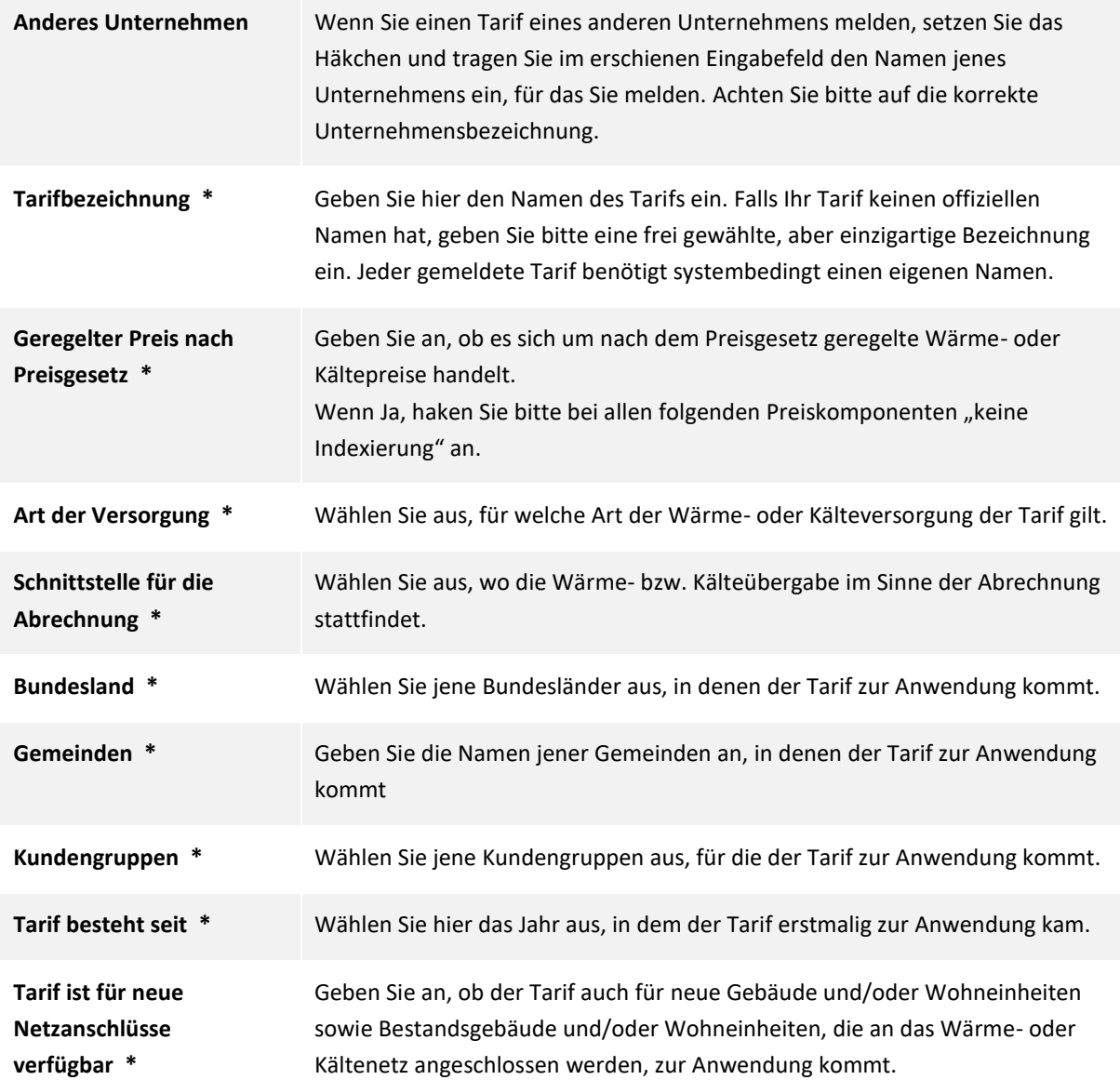

## <span id="page-15-0"></span>3.2.2.2 Verbrauchsabhängige Kosten zum Meldezeitpunkt

#### **2. Arbeitspreis**

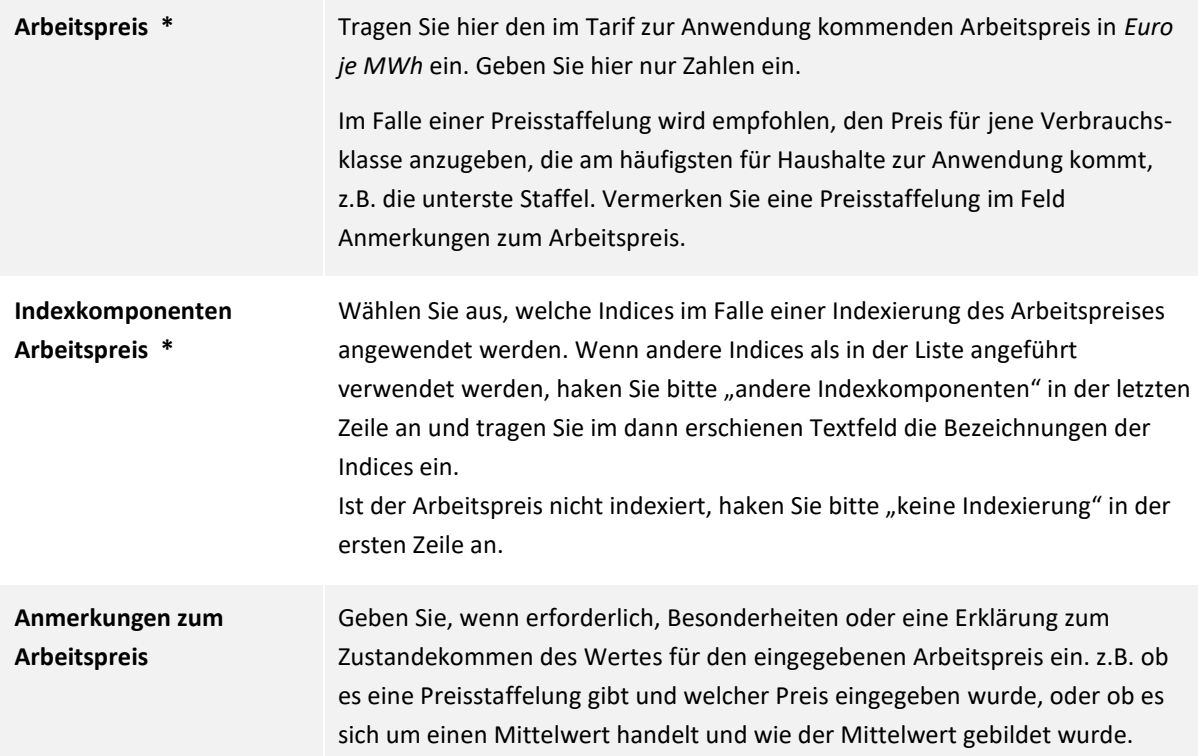

## <span id="page-15-1"></span>3.2.2.3 Verbrauchsunabhängige Kosten zum Meldezeitpunkt

#### **3.1 Grundpreis**

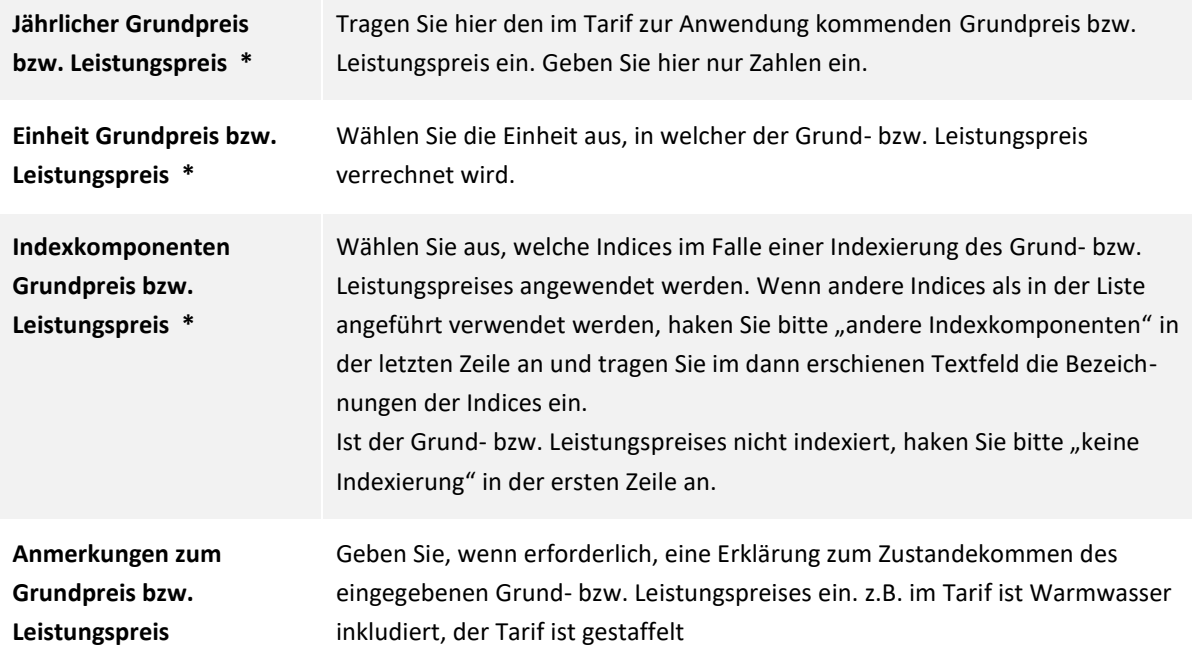

#### **3.2 Messpreis**

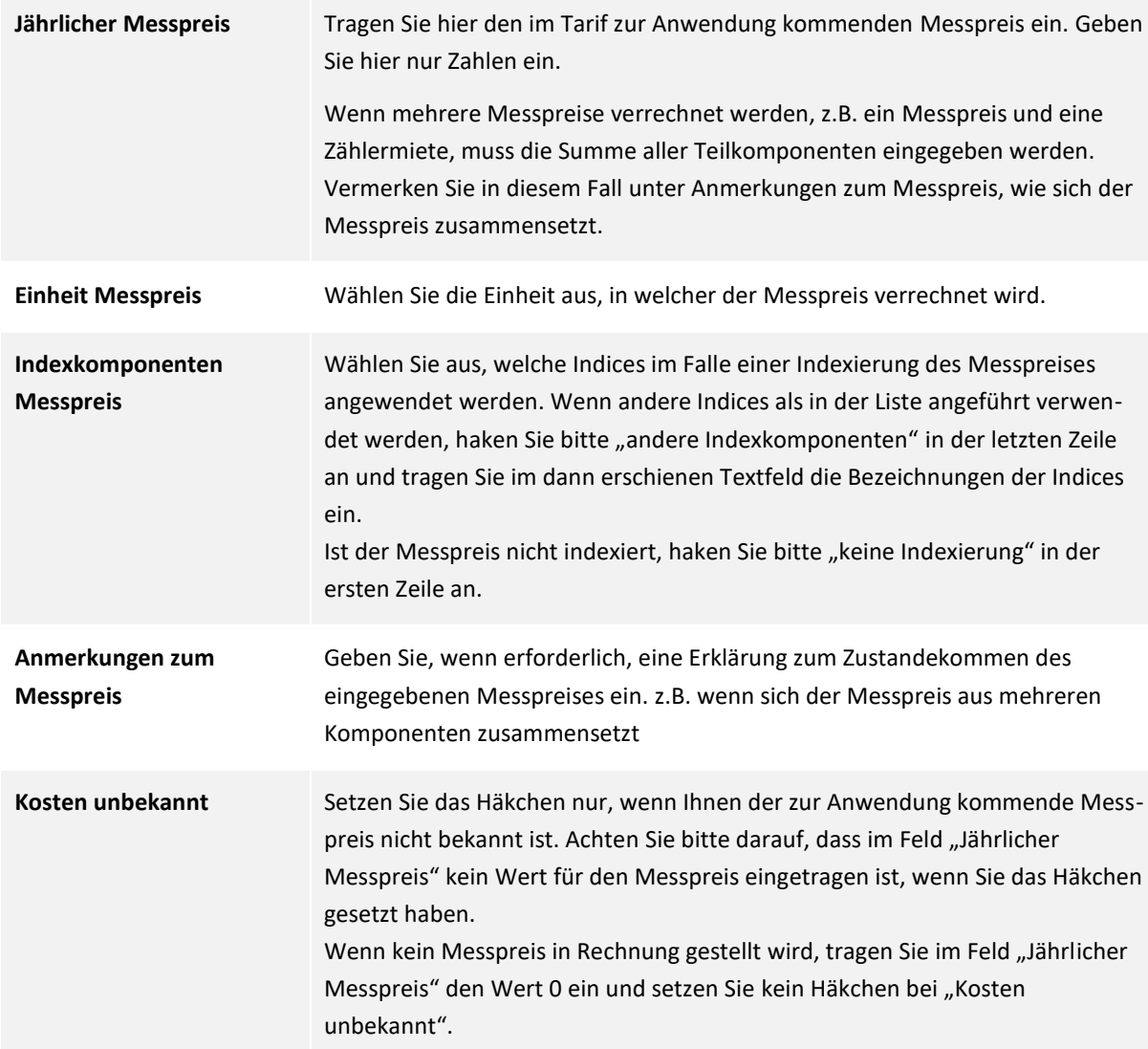

#### **3.3 Anschluss und Montage**

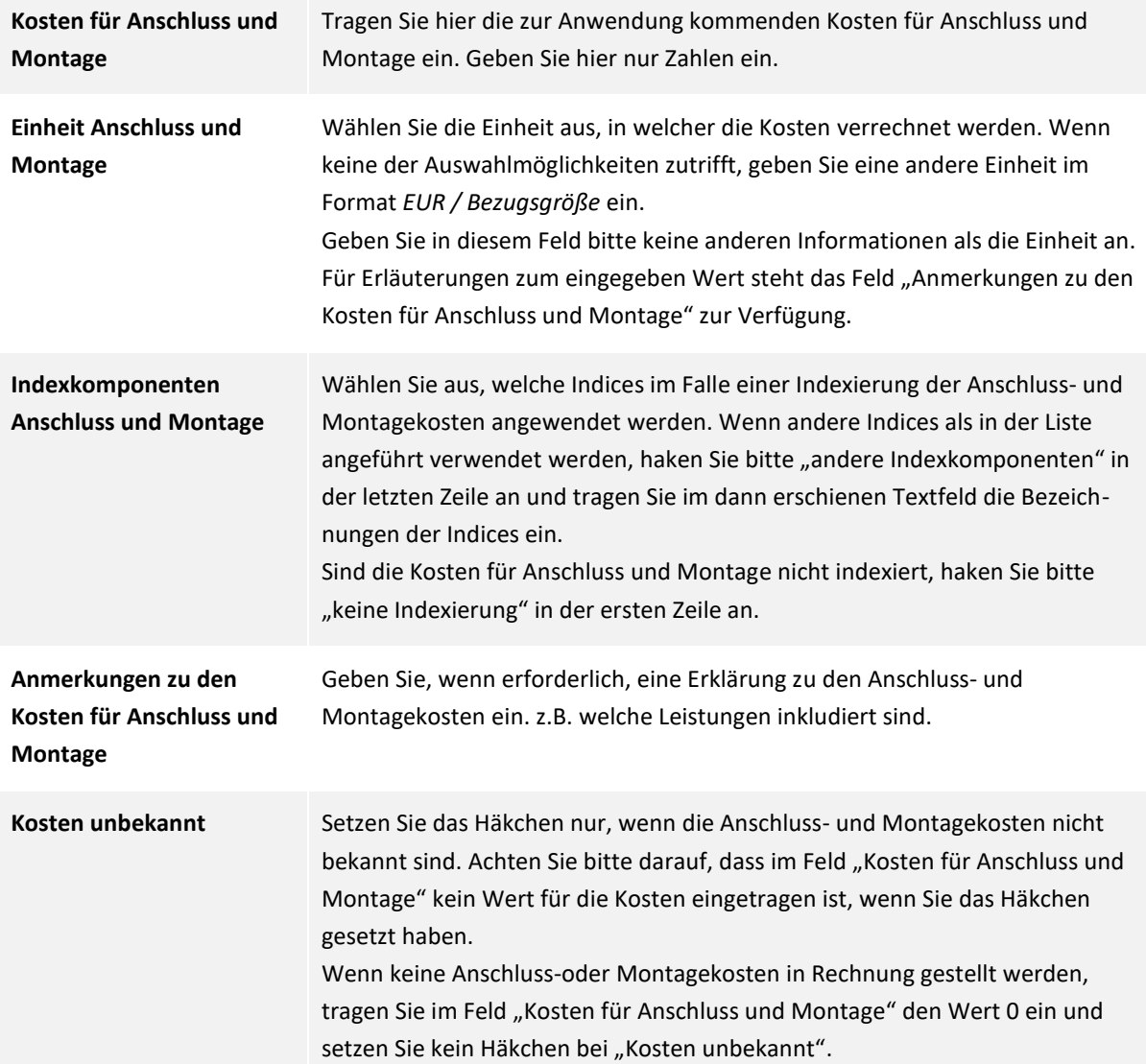

#### **3.4 Erstinbetriebnahme**

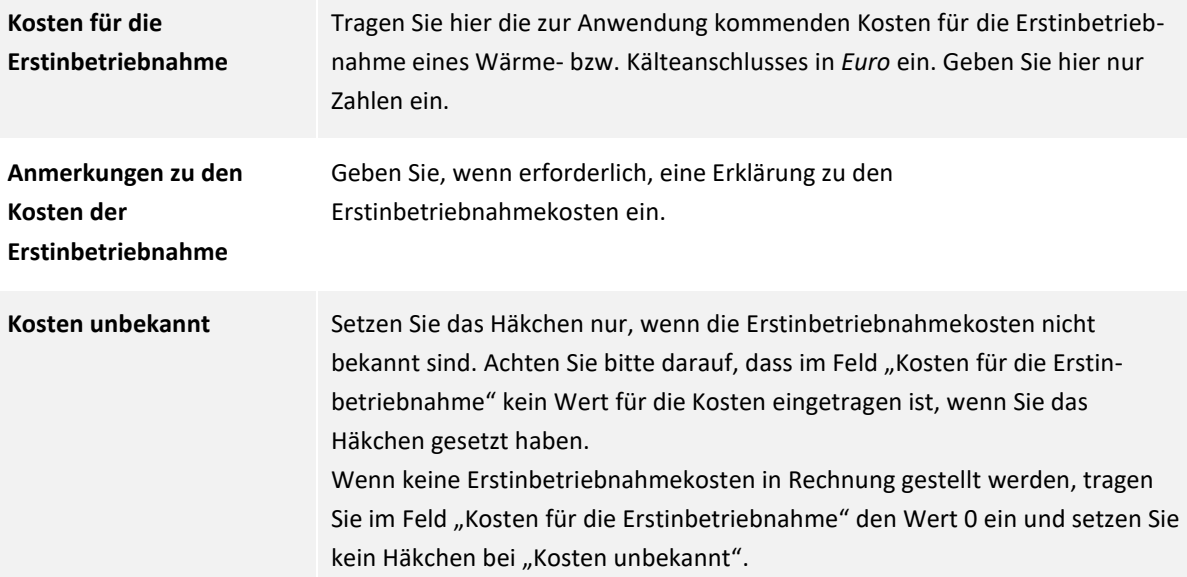

#### **3.5 Abschaltung bzw. Außerbetriebnahme**

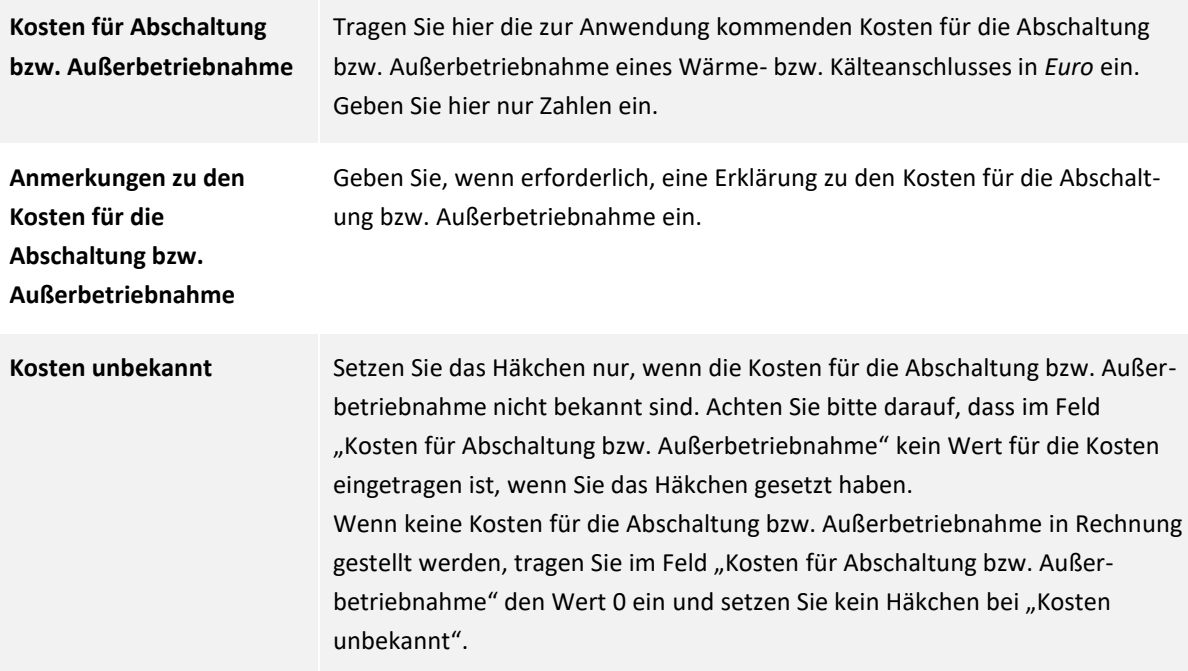

#### **3.6 Wiederinbetriebnahme**

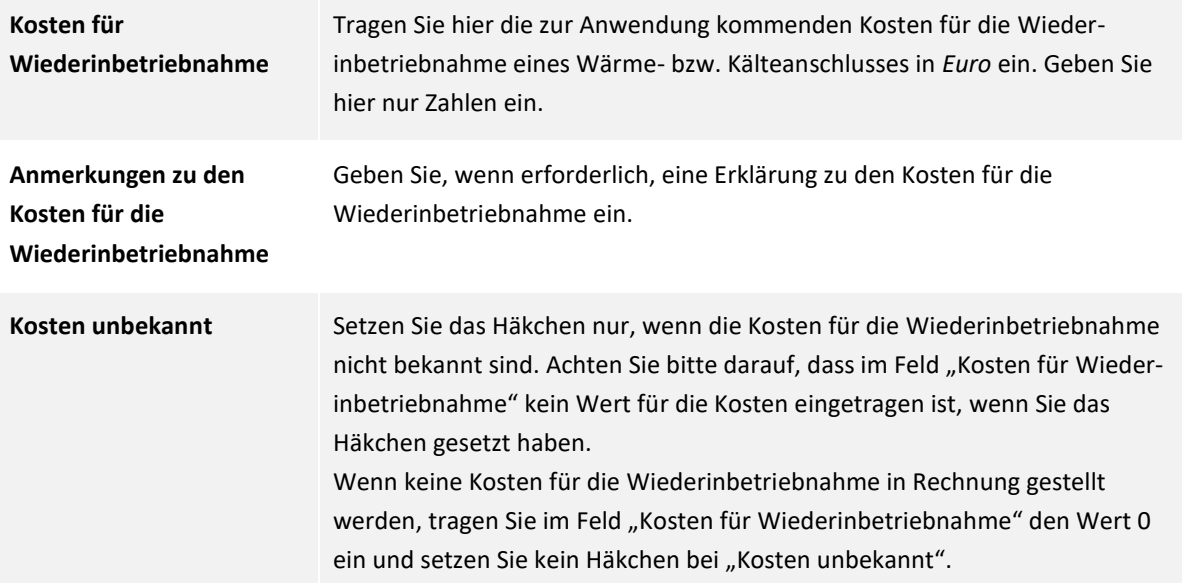

## <span id="page-19-0"></span>3.2.2.4 Sonstige Kosten zum Meldezeitpunkt

#### **4.1 Mahnspesen**

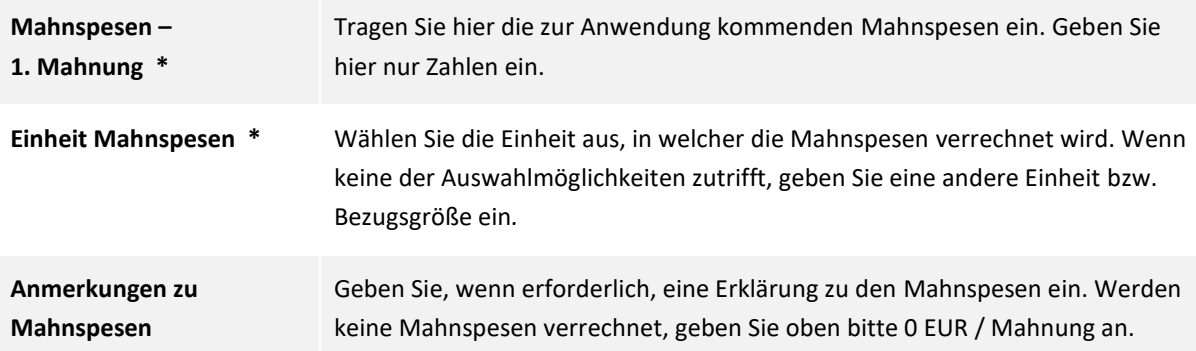

#### **4.2 Abrechnung**

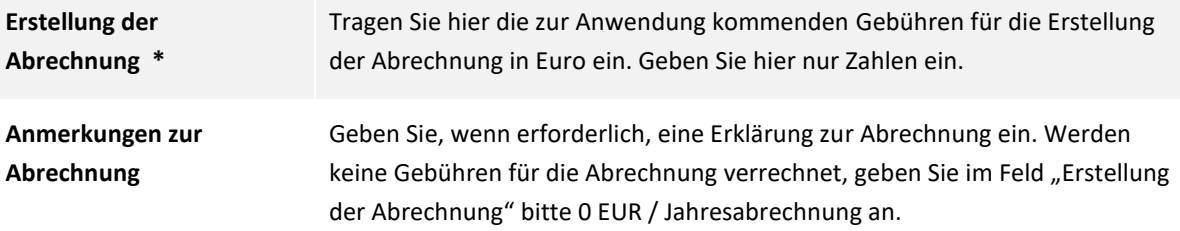

## <span id="page-20-0"></span>3.2.2.5 Ergänzende Informationen

## **5. Ergänzende Informationen**

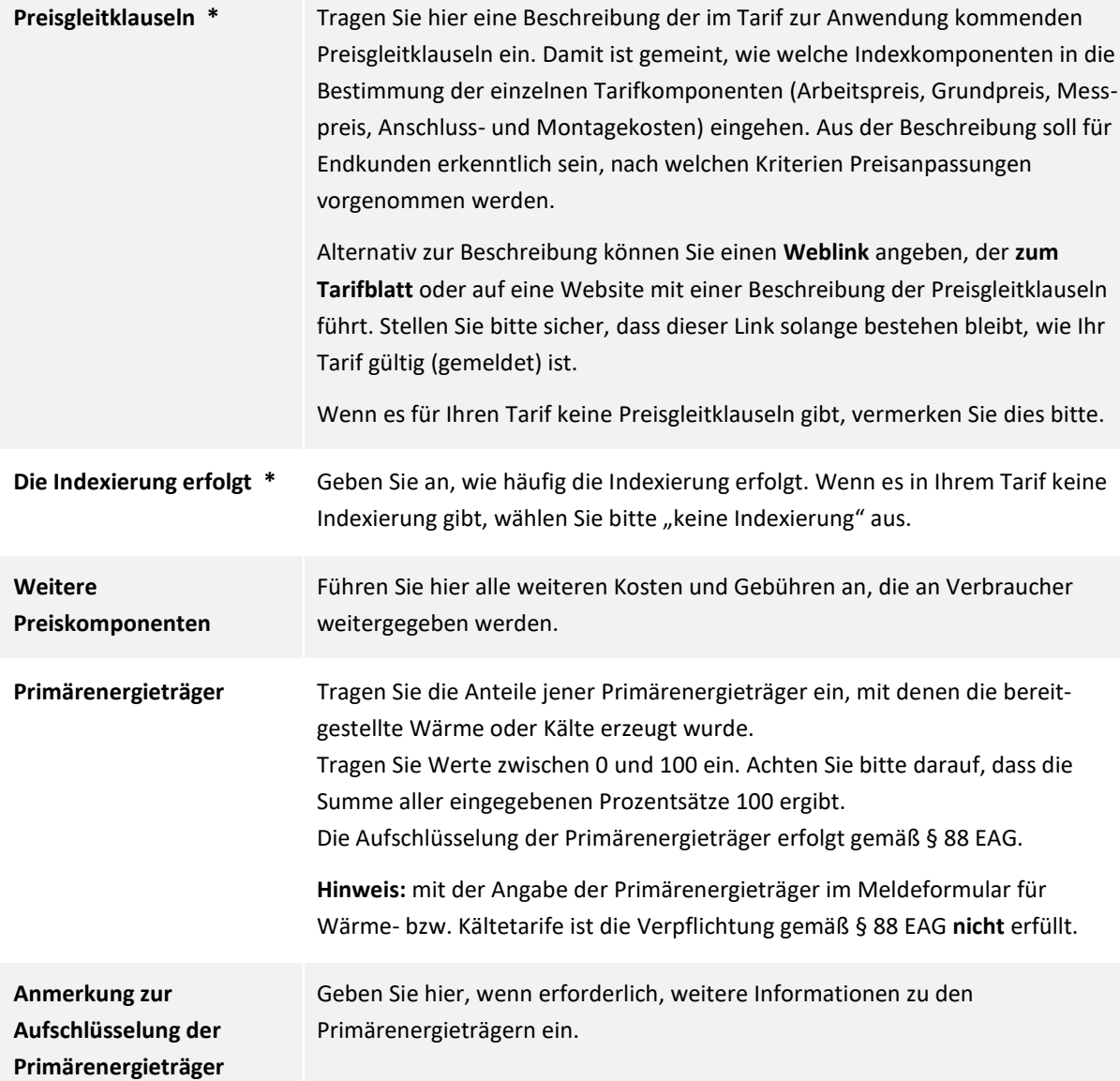

### <span id="page-21-0"></span>3.2.2.6 Jahreskosten für exemplarisches Kundenprofil

Die Jahreskosten für ein exemplarisches Kundenprofil werden auf der Informationsseite waermepreise.at prominent dargestellt und stellen eine wesentliche Information für Konsument:innen dar. Es wird daher empfohlen diese Informationen für **Wärmetarife für private Abnehmer** anzugeben. Sie sollen Endverbraucherinnen und Endverbrauchern einen Anhaltspunkt für zu erwartende Jahreskosten geben.

Wärmetarife sind häufig komplex und Tarife verschiedener Abgeber unterscheiden sich mitunter deutlich voneinander. Sie sind deshalb nicht immer direkt vergleichbar. Aus diesem Grund wird eine einheitliche Berechnungsmethodik mit standardisierten Kundenprofilen vorgegeben. Diese Vorgaben sind unbedingt einzuhalten.

Die jährlichen Gesamtkosten müssen außerhalb der Meldeplattform berechnet werden. Die standardisierte Berechnungsmethodik für Wärmekunden ist in Kapitel [3.2.3](#page-22-0) beschrieben.

Berechnen Sie die Jahreskosten mit jenen Werten für die einzelnen Preiskomponenten, die Sie für die aktuelle Meldung im Meldeformular eintragen. Jahreskosten für exemplarische Kundenprofile können nur für Haushaltskunden gemeldet werden.

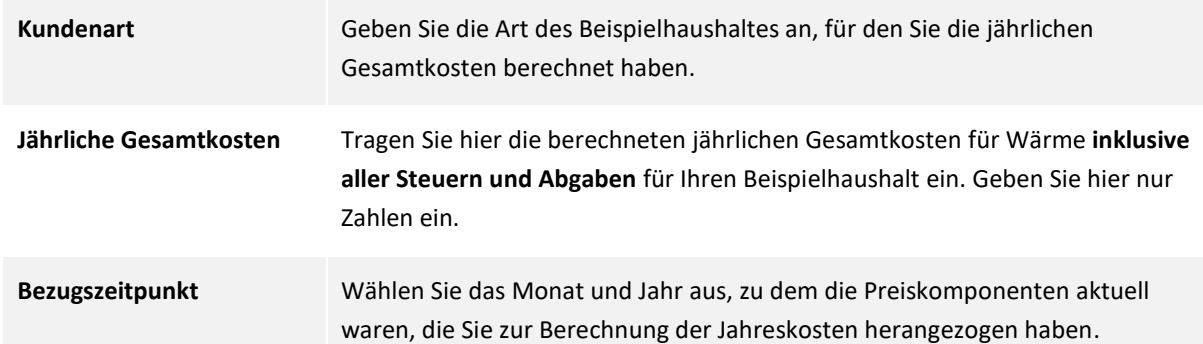

#### **6. Jahreskosten für ein exemplarisches Kundenprofil**

## <span id="page-22-0"></span>3.2.3 Berechnung der jährlichen Gesamtkosten für Endverbraucher:innen

Die jährlichen Gesamtkosten müssen außerhalb der Meldeplattform berechnet werden. Für die Berechnung ist eine einheitliche Methodik mit standardisierten Kundenprofilen vorgegeben. Diese Vorgaben sind unbedingt einzuhalten.

## <span id="page-22-1"></span>3.2.3.1 Berechnungsmethodik

In den jährlichen Gesamtkosten sind jene Preiskomponenten, die für einen typischen Kunden **regelmäßig** zur Anwendung kommen, **jedenfalls zu inkludieren**. Gemeint sind damit Komponenten, die in einer **typischen Jahresabrechnung** angeführt sind:

- verbrauchsabhängige Komponenten, z.B. Arbeitspreis
- verbrauchsunabhängiger Grund- bzw. Leistungspreis
- Messpreis bzw. Zählermiete
- ggf. Energieabgabe
- ggf. weitere Abgaben
- Erstellung der Abrechnung
- Umsatzsteuer

Einmalige Leistungen bzw. **nicht regelmäßig** verrechnete Leistungen sind **jedenfalls nicht zu inkludieren**. Zu diesen Leistungen zählen:

- Anschluss und Montage
- Erstinbetriebnahme
- Abschaltung bzw. Außerbetriebnahme
- Wiederinbetriebnahme
- Mahnspesen

Berechnen Sie die Jahreskosten mit jenen Werten für die einzelnen Preiskomponenten, die Sie für die aktuelle Meldung im Meldeformular eintragen.

#### <span id="page-22-2"></span>3.2.3.2 Standardwerte für Wärmekunden

Für die Berechnung der Jahreskosten für Wärmekunden sind standardisierte Werte für dem Wärmeverbrauch, den Verrechnungsanschlusswert und die Nutzfläche des Haushalts gemäß [Tabelle 1](#page-22-3) heranzuziehen.

<span id="page-22-3"></span>Tabelle 1: Standardwerte für exemplarische Wärmekunden

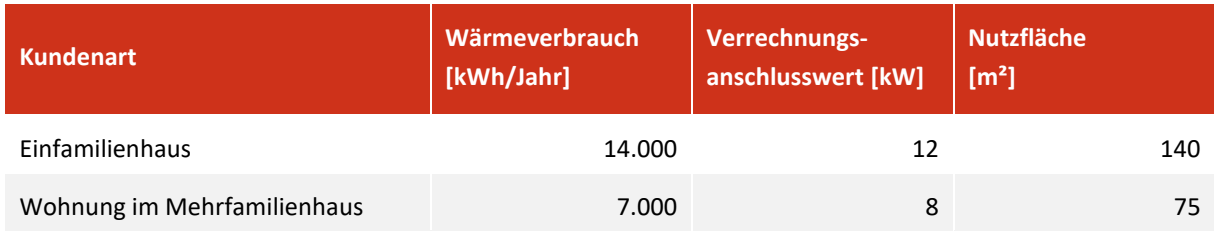

Datengrundlage: Statistik Austria: Mikrozensus (Hauptwohnsitze), Nutzenergieanalyse; Berechnungen: AEA

Die Standardwerte für die Nutzflächen und die Wärmeverbräuche beruhen auf statistischen Durchschnittswerten zu Haushaltsgrößen und Raumwärmebedarfen für Fernwärme. Warmwasserbedarfe werden nicht berücksichtigt. Die Verrechnungsanschlusswerte orientieren sich an den benötigten Heizlasten für Bestandsgebäude und -wohnungen mit den angesetzten Wärmeverbräuchen. Es ergeben sich daraus folgende Typisierungen für die Beispielhaushalte:

- **Einfamilienhaus:** 3-Personen-Haushalt mit 140 m² Nutzfläche, einem Wärmeverbrauch pro Jahr von 14.000 kWh (ohne Warmwasser) und einem Verrechnungsanschlusswert von 12 kW.
- **Wohnung im Mehrfamilienhaus:** 2-Personen-Haushalt in einem Mehrfamilienhaus oder im Geschoßwohnbau mit einer Wohnungsnutzfläche von 75 m², einem Wärmeverbrauch pro Jahr von 7.000 kWh (ohne Warmwasser) und einem Verrechnungsanschlusswert von 8 kW.

## <span id="page-23-0"></span>3.2.3.3 Berechnungsbeispiele

Die folgenden Beispiele zeigen die Berechnungslogik auf. Die Beispiele und insbesondere die darin enthaltenen Verrechnungspreise sind willkürlich gewählt. Sie bilden somit keine realen Fälle ab.

#### **Beispiel A - Wärmetarif für ein Einfamilienhaus**

Der Haushalt hat einen jährlichen Wärmeverbrauch von 14.000 kWh (Standardwert) und einen Verrechnungsanschlusswert von 12 kW. Die Nutzfläche des Einfamilienhauses beträgt 140 m².

Der Arbeitspreis dieses Tarifs beträgt 90 Euro je MWh. Der Grundpreis bezieht sich auf den Verrechnungsanschlusswert und beträgt 50 Euro pro kW und Jahr. Der Messpreis beträgt jährlich 150 Euro. Es wird eine Energieabgabe in der Höhe von 0,5 Cent/kWh verrechnet. Es gibt keine weiteren Abgaben. Es werden bei diesem Tarif keine Kosten für die Erstellung der Jahresabrechnung verrechnet.

Es ergeben sich daraus jährliche Gesamtkosten für den Haushalt von 2.080,00 Euro (netto). Inklusive 20 % Umsatzsteuer bezahlt der Haushalt 2.496,00 Euro pro Jahr.

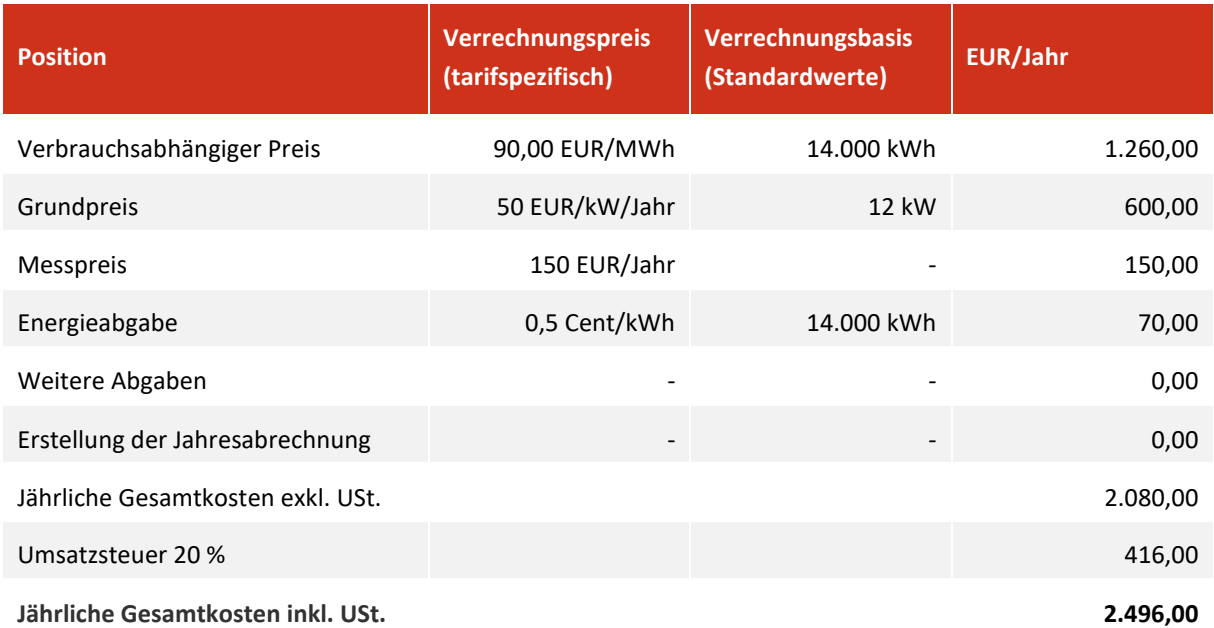

Tabelle 2: Berechnungsbeispiel A - Einfamilienhaus

#### **Beispiel B – Wärmetarif für eine Wohnung im Geschoßwohnbau**

Die Wohnung hat eine Nutzfläche von 75 m² und einen jährlichen Wärmeverbrauch von 7.000 kWh. Der Verrechnungsanschlusswert beträgt 8 kW.

Für diesen Tarif wird ein verbrauchsabhängiger Preis von 90 Euro je MWh verrechnet. Der Grundpreis bezieht sich auf die Nutzfläche der Wohnung und beträgt 5 Euro pro m² und Jahr. Die Zählermiete beträgt jährlich 150 Euro. Bei diesem Tarif fallen keine Abgaben an. Es werden keine Kosten für die Erstellung der Jahresabrechnung verrechnet.

Es ergeben sich daraus jährliche Gesamtkosten für den Haushalt von 1.155,00 Euro (netto). Inklusive 20 % Umsatzsteuer bezahlt der Haushalt 1.386,00 Euro pro Jahr.

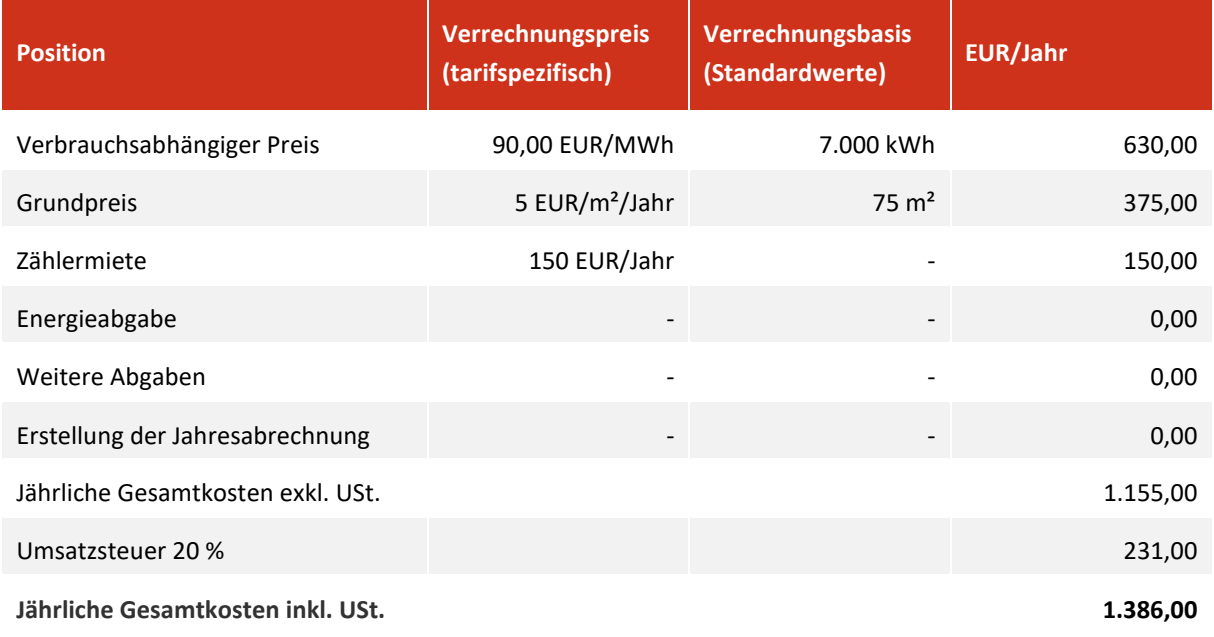

Tabelle 3: Berechnungsbeispiel B – Wohnung im Mehrfamilienhaus

## <span id="page-26-0"></span>**Abkürzungsverzeichnis**

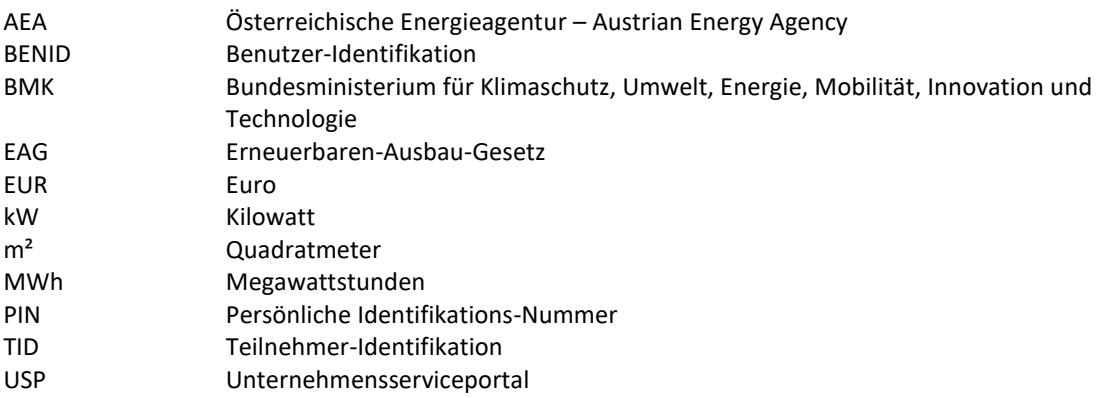

#### **Über die Österreichische Energieagentur – Austrian Energy Agency (AEA)**

Die Österreichische Energieagentur liefert Antworten für die klimaneutrale Zukunft: Ziel ist es, unser Leben und Wirtschaften so auszurichten, dass kein Einfluss mehr auf unser Klima gegeben ist. Neue Technologien, Effizienz sowie die Nutzung von natürlichen Ressourcen wie Sonne, Wasser, Wind und Wald stehen im Mittelpunkt der Lösungen. Dadurch wird für uns und unsere Kinder das Leben in einer intakten Umwelt gesichert und die ökologische Vielfalt erhalten, ohne dabei von Kohle, Öl, Erdgas oder Atomkraft abhängig zu sein. Das ist die missionzero der Österreichischen Energieagentur.

Mehr als 85 Mitarbeiterinnen und Mitarbeiter aus vielfältigen Fachrichtungen beraten auf wissenschaftlicher Basis Politik, Wirtschaft, Verwaltung sowie internationale Organisationen. Sie unterstützen diese beim Umbau des Energiesystems sowie bei der Umsetzung von Maßnahmen zur Bewältigung der Klimakrise.

Die Österreichische Energieagentur setzt zudem im Auftrag des Bundes die Klimaschutzinitiative klima**aktiv** um. Der Bund, alle Bundesländer, bedeutende Unternehmen der Energiewirtschaft und der Transportbranche, Interessenverbände sowie wissenschaftliche Organisationen sind Mitglieder dieser Agentur.

Besuchen Sie uns auf unserer Webseite[: energyagency.at.](http://www.energyagency.at/)

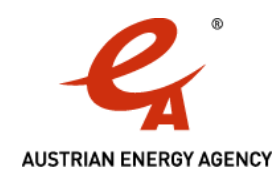

energyagency.at